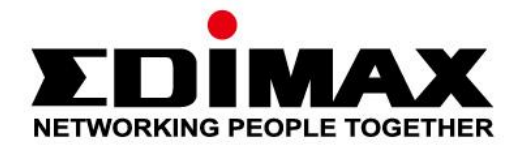

# **EW-7822ULC / UTC**

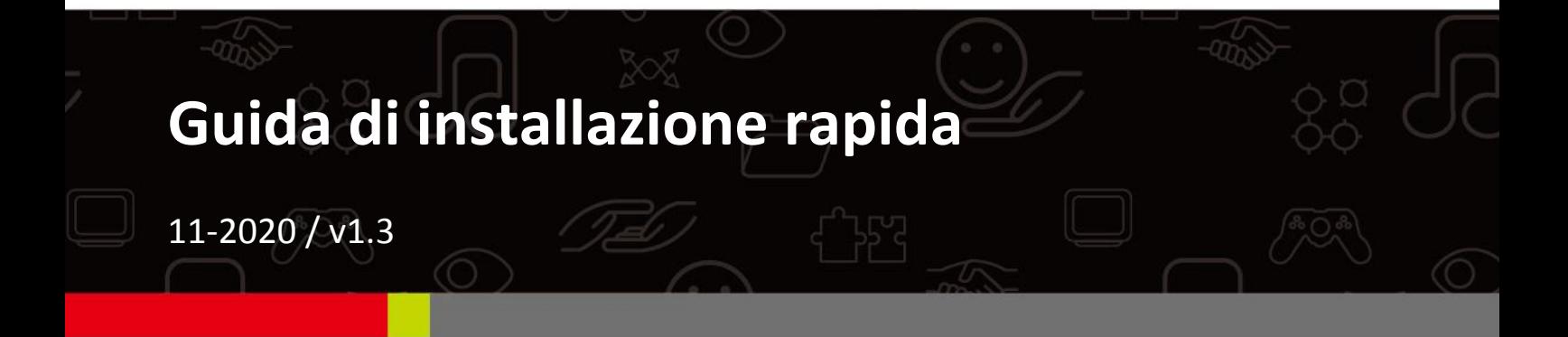

#### Edimax Technology Co., Ltd.

No. 278, Xinhu 1st Rd., Neihu Dist., Taipei City, Taiwan Email: support@edimax.com.tw

#### **Edimax Technology Europe B.V.**

Fijenhof 2, 5652 AE Eindhoven, The Netherlands Email: support@edimax.nl

#### **Edimax Computer Company**

3444 De La Cruz Blvd., Santa Clara, CA 95054, USA Live Tech Support: 1(800) 652-6776 Email: support@edimax.com

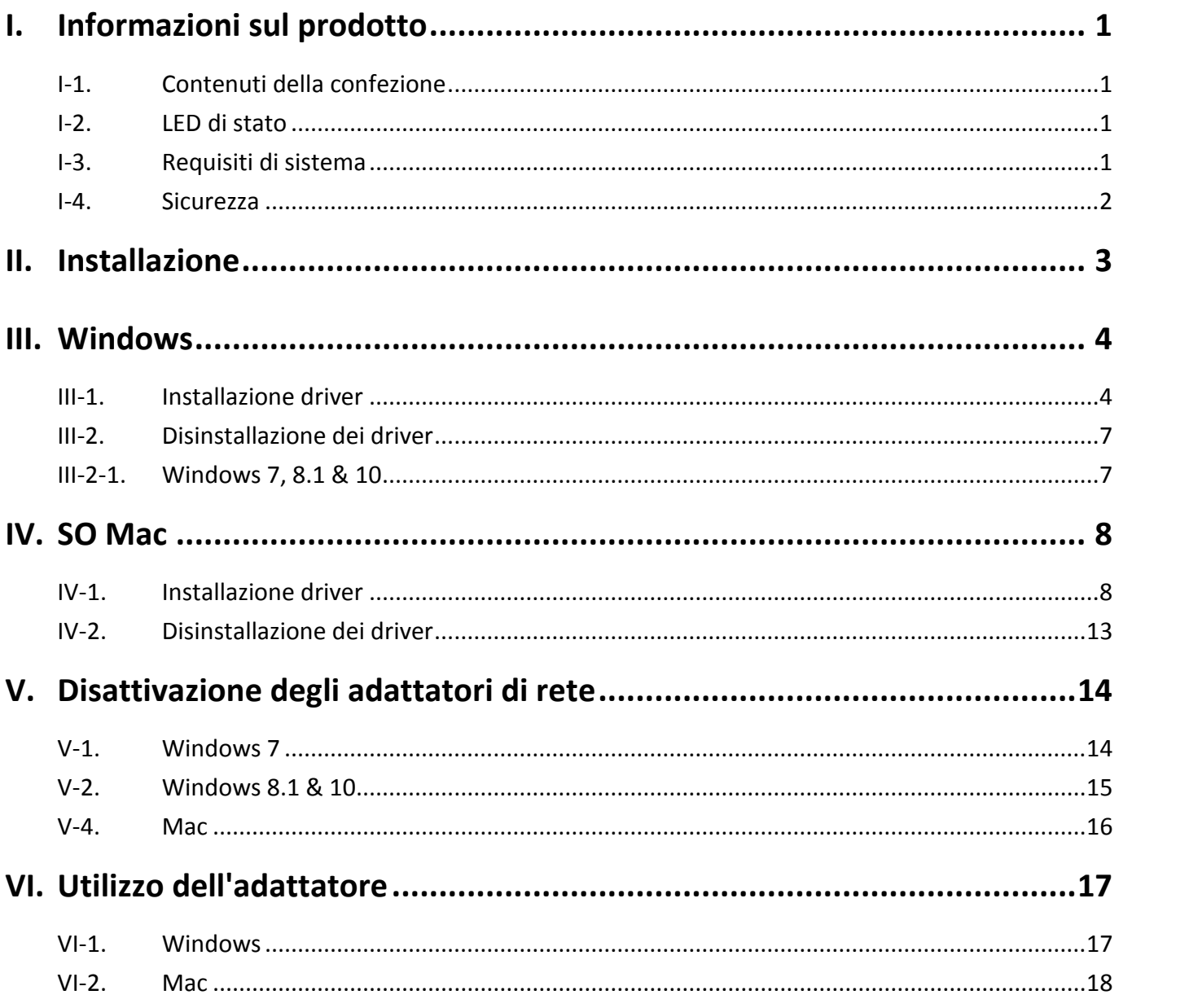

#### **Guida di installazione rapida multilingue (QIG) su CD**

**Čeština:** Českého průvodce rychlou instalací naleznete na přiloženém CD s ovladači

**Deutsch:** Finden Sie bitte das deutsche S.A.L. beiliegend in der Treiber CD

**Español:** Incluido en el CD el G.R.I. en Español.

**Français:** Veuillez trouver l'français G.I.R ci-joint dans le CD

**Italiano:** Incluso nel CD il Q.I.G. in Italiano.

**Magiaro:** A magyar telepítési útmutató megtalálható a mellékelt CD-n

**Nederlands:** De nederlandse Q.I.G. treft u aan op de bijgesloten CD

**Polski:** Skrócona instrukcja instalacji w języku polskim znajduje się na załączonej płycie CD

**Português:** Incluído no CD o G.I.R. em Portugues

**Русский:** Найдите Q.I.G. на pусскoм языке на приложеном CD

**Turco:** Ürün ile beraber gelen CD içinde Türkçe Hızlı Kurulum Kılavuzu'nu bulabilirsiniz

**Українська:** Для швидкого налаштування Вашого пристрою, будь ласка, ознайомтесь з інструкцією на CD

# <span id="page-3-0"></span>*I. Informazioni sul prodotto*

## <span id="page-3-1"></span>**I-1. Contenuti della confezione**

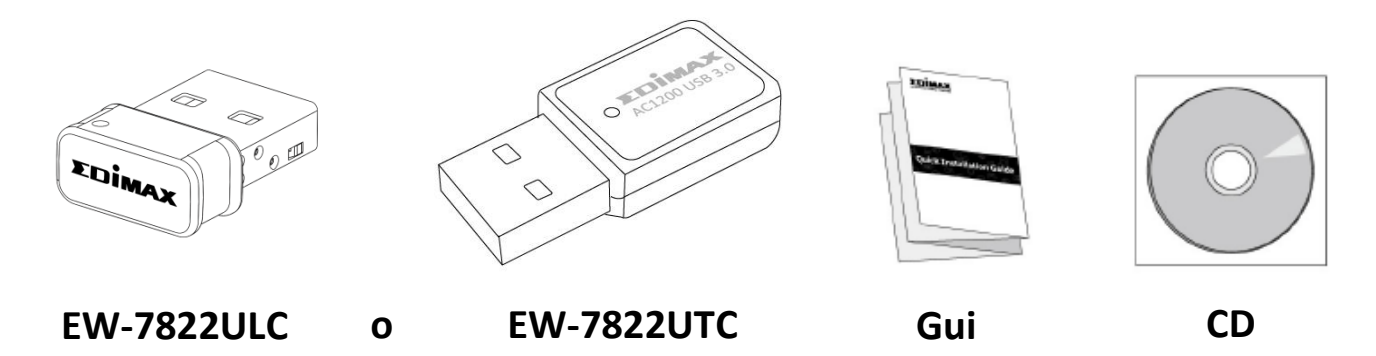

### <span id="page-3-2"></span>**I-2. LED di stato**

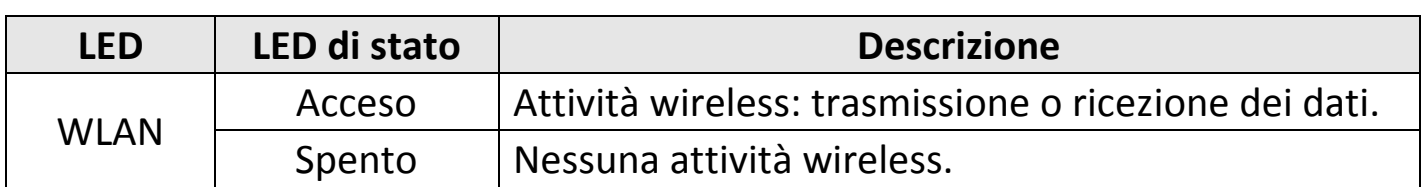

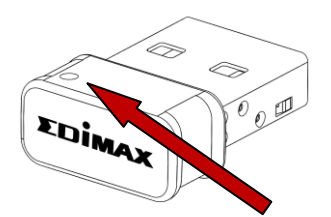

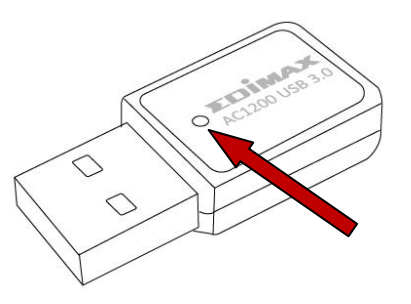

### <span id="page-3-3"></span>**I-3. Requisiti di sistema**

- Windows  $7/8/8.1^\sim$ , Mac OS X 10.7 $^\sim$ , Linux
- Porta USB 2.0
- Hard Disk: 100MB
- Unità CD-ROM

### <span id="page-4-0"></span>**I-4. Sicurezza**

Per garantire l'uso sicuro del dispositivo e la sicurezza degli utenti, leggere e attenersi alle seguenti istruzioni di sicurezza.

- **1.** L'adattatore wireless è progettato esclusivamente per l'uso interno; non posizionare l'adattatore wireless all'aria aperta.
- **2.** Non posizionare l'adattatore wireless in o nei pressi di luoghi caldi/umidi, come la cucina o il bagno.
- **3.** L'adattatore wireless contiene parti piccole che risultano pericolose per bambini piccoli al di sotto dei 3 anni. Tenere l'adattatore wireless fuori dalla portata dei bambini.
- **4.** Il prodotto è composto al suo interno da elementi non riparabili. Se si dovessero riscontrare malfunzionamenti del prodotto, si prega di rivolgersi per l'assistenza al rivenditore dove è stato acquistato.
- **5.** L'adattatore wireless è un dispositivo elettrico e, in quanto tale, se dovesse bagnarsi per qualsiasi ragione, interrompere immediatamente l'uso. Contattare un elettricista esperto per ricevere ulteriore assistenza.

# <span id="page-5-0"></span>*II. Installazione*

**1.** Accendere il computer e inserire l'adattatore USB in una porta USB 2.0 disponibile del computer.

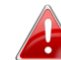

*Non esercitare mai la forza per inserire l'adattatore USB.*

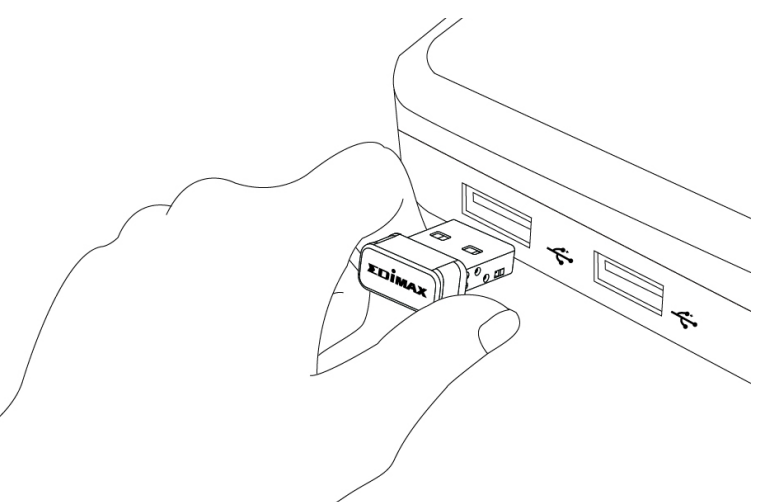

**2.** Inserire il CD-ROM in dotazione nell'unità CD del computer.

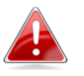

*La procedura di configurazione guidata è anche disponibile per il download dal sito web di Edimax.* 

**3.** Per gli utenti **Windows** si aprirà la procedura di configurazione guidata. Per gli utenti **Mac** si aprirà la cartella "Mac" del CD.

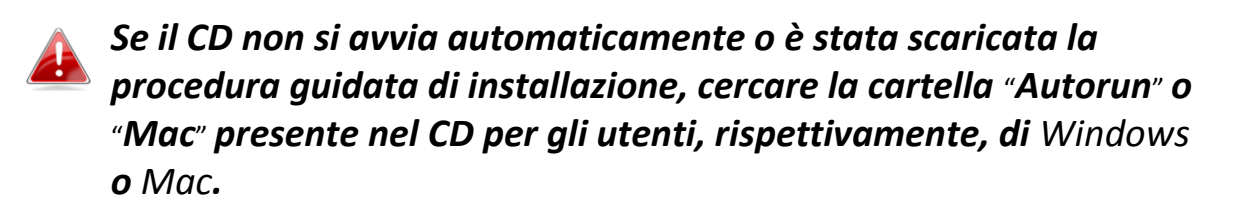

**4.** Seguire le istruzioni nel relativo capitolo per il proprio sistema operativo.

## <span id="page-6-0"></span>*III. Windows*

<span id="page-6-1"></span>**III-1. Installazione driver**

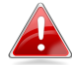

*Se il CD non è stato eseguito automaticamente, aprire il file*  "*Autorun.exe*" *per avviare la procedura di configurazione guidata.*

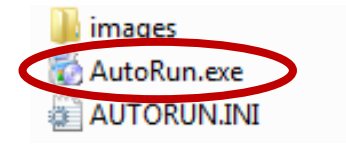

**1.** Fare clic sull'adattatore USB wireless per continuare.

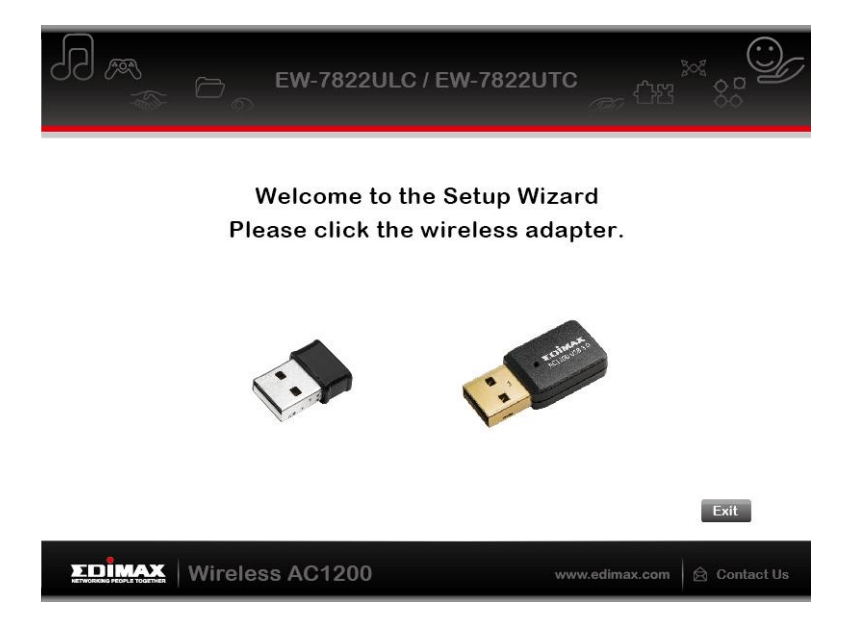

**2.** Fare clic su "Installa driver" per continuare.

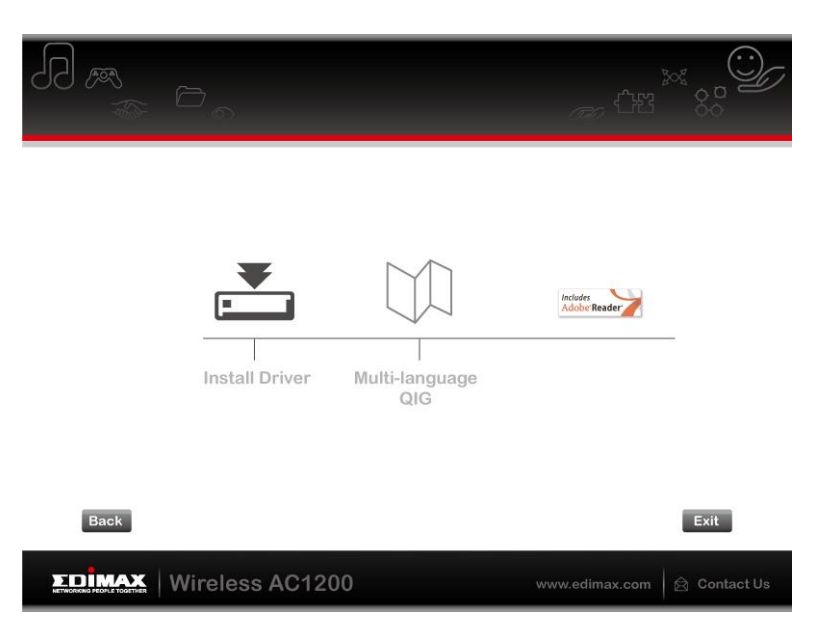

**3.** Fare clic su "Avanti" per continuare.

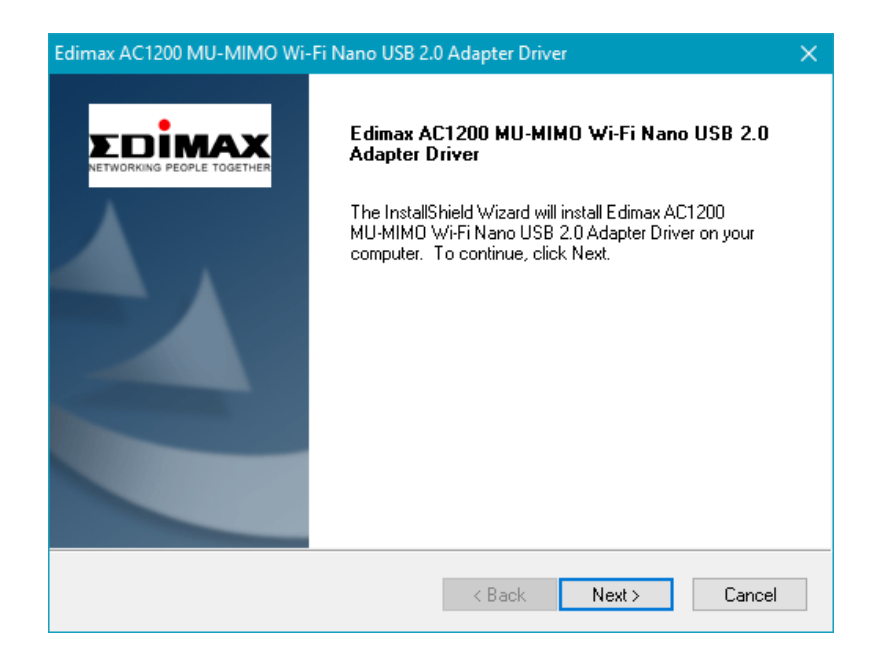

**4.** Attendere mentre l'installazione del driver è in corso.

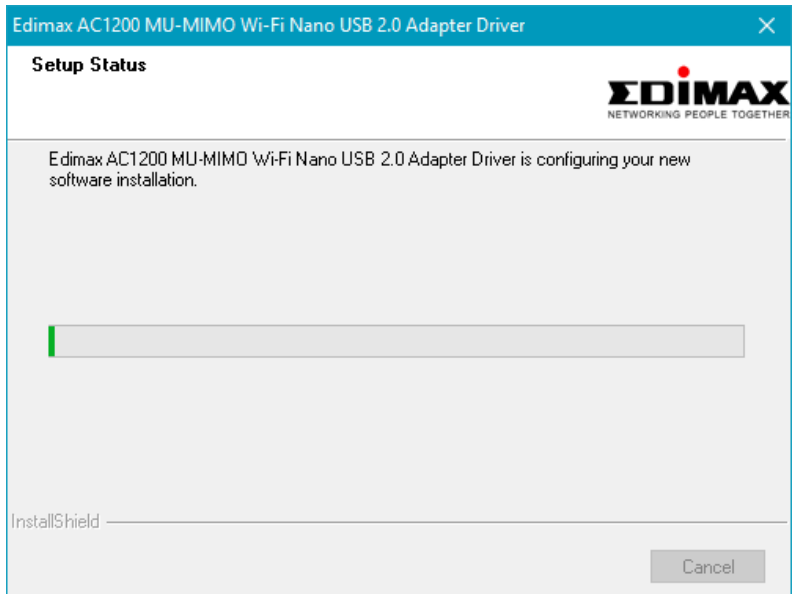

**5.** È necessario riavviare il proprio computer prima di utilizzare l'adattatore wireless. Scegliere se riavviare il proprio computer ora o in un momento successivo e fare clic su "Fine".

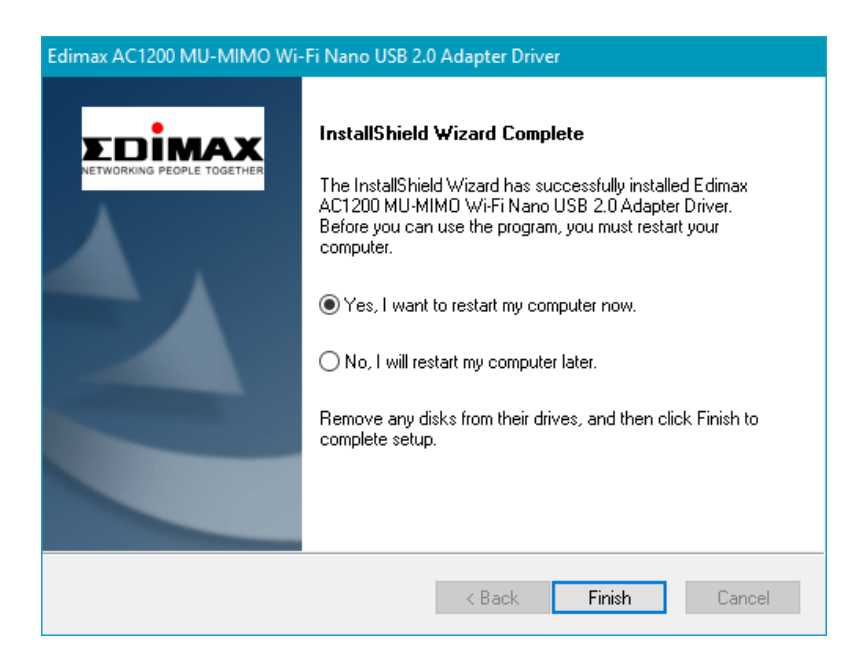

**6.**Fare clic su "Esci" per chiudere la procedura di configurazione guidata.

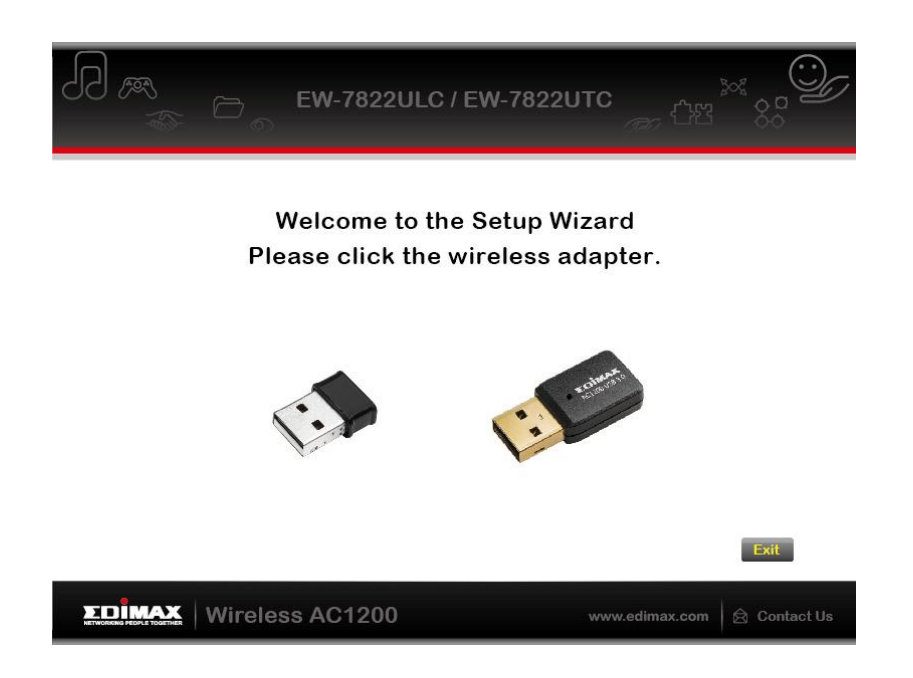

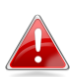

*Nel CD-ROM è inclusa anche la Guida di avvio rapido multilingue. Per aprirla, fare clic su* "*Guida di avvio rapido multilingue*"*.*

**7.** Disattivare tutti gli altri adattatori wireless come descritto in **V. Disattivazione degli adattatori di rete.** Quindi, gli utenti Windows possono connettersi a una rete Wi-Fi disponibile come al solito. Per istruzioni, fare riferimento a **VI. Utilizzo dell'adattatore.**

## <span id="page-9-0"></span>**III-2. Disinstallazione dei driver**

Per disinstallare i driver per il proprio adattatore, utilizzare **Pannello di controllo Windows**, la funzione integrata **Programmi e funzioni**, **Disinstalla un programma** o **Aggiungi o rimuovi programma**. Di seguito viene riportato un esempio:

<span id="page-9-1"></span>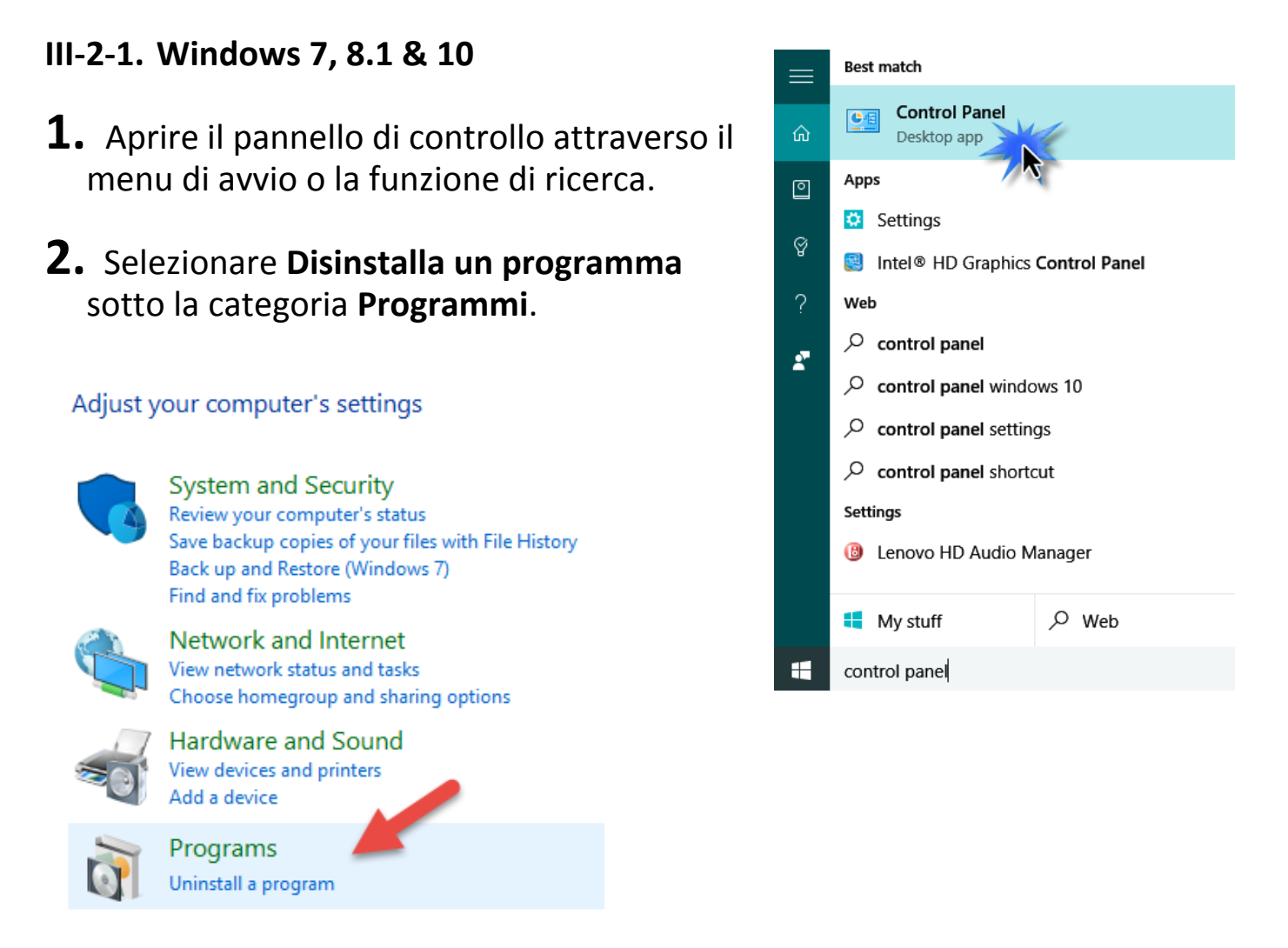

## **3.** Selezionare **Edimax AC1200** (o simile) e fare clic su **Disinstalla.**

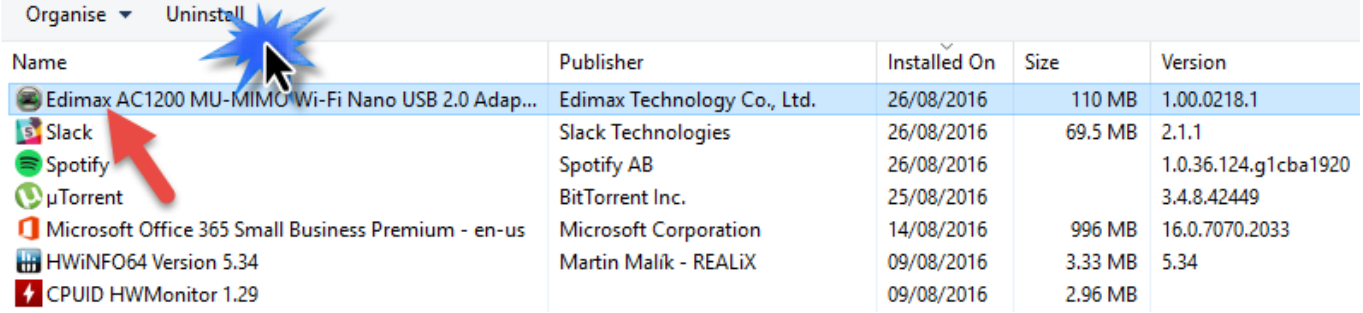

## <span id="page-10-0"></span>*SO Mac*

#### <span id="page-10-1"></span>**IV-1. Installazione driver**

**1.** Aprire la cartella "RTLWLANU\_MacOS.." (o simile) e fare doppio clic sul file "Installer.pkg" per aprire la procedura guidata di installazione del driver.

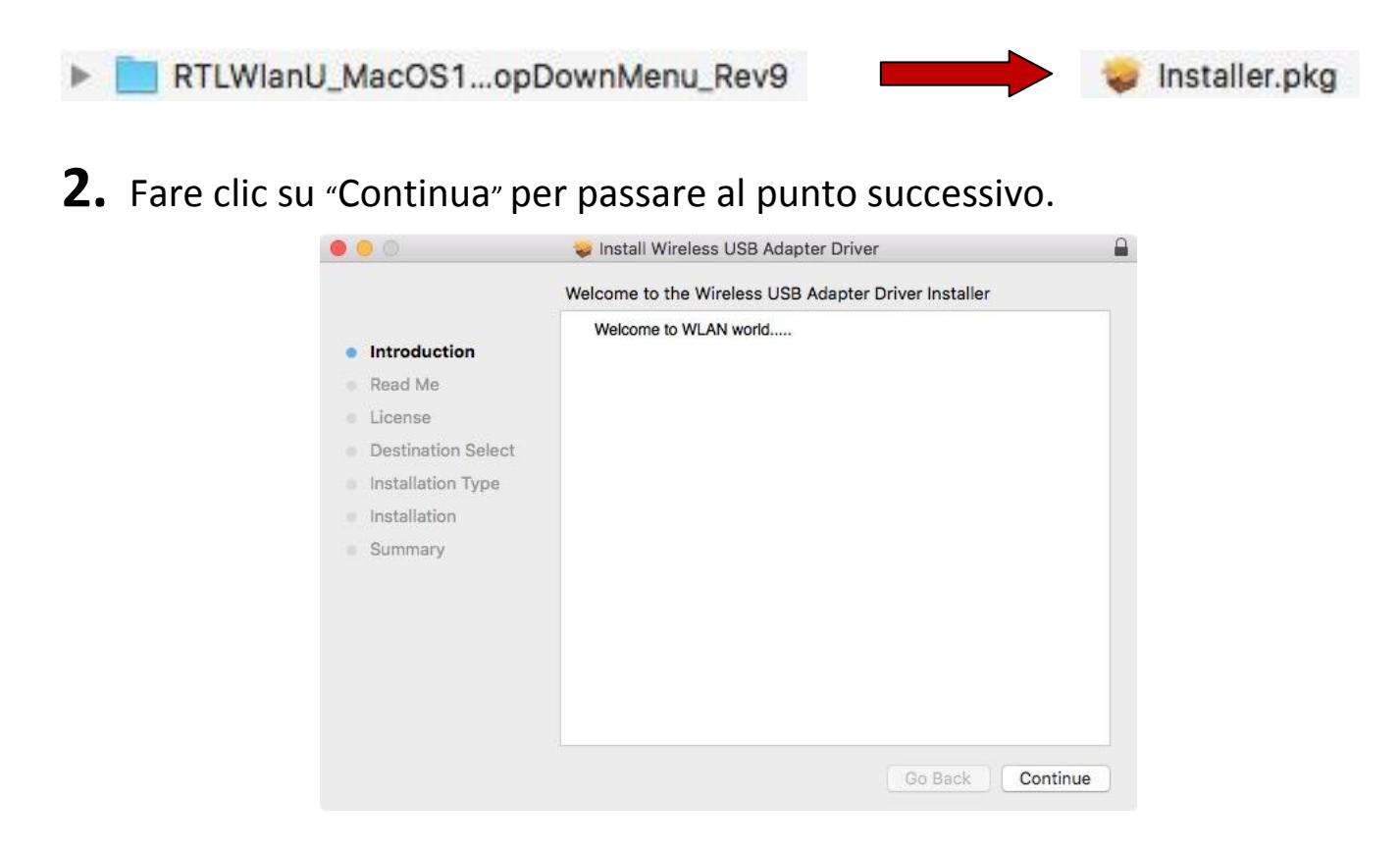

**3.** La schermata successiva mostra delle informazioni importanti, si prega di leggerle attentamente. Fare clic su "Continua" quando si è pronti per procedere.

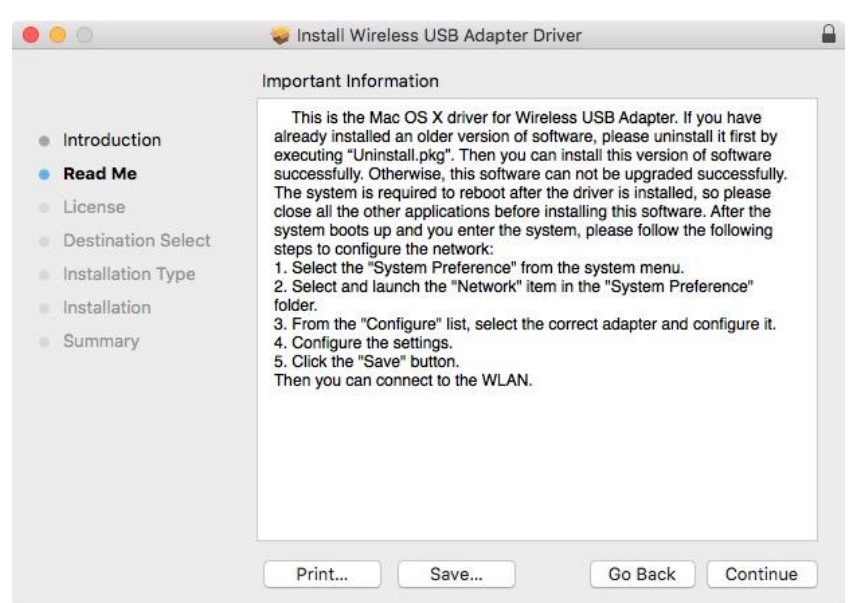

**4.** Selezionare una lingua (la lingua predefinita è l'inglese) e fare clic su "Continua" per installare il driver.

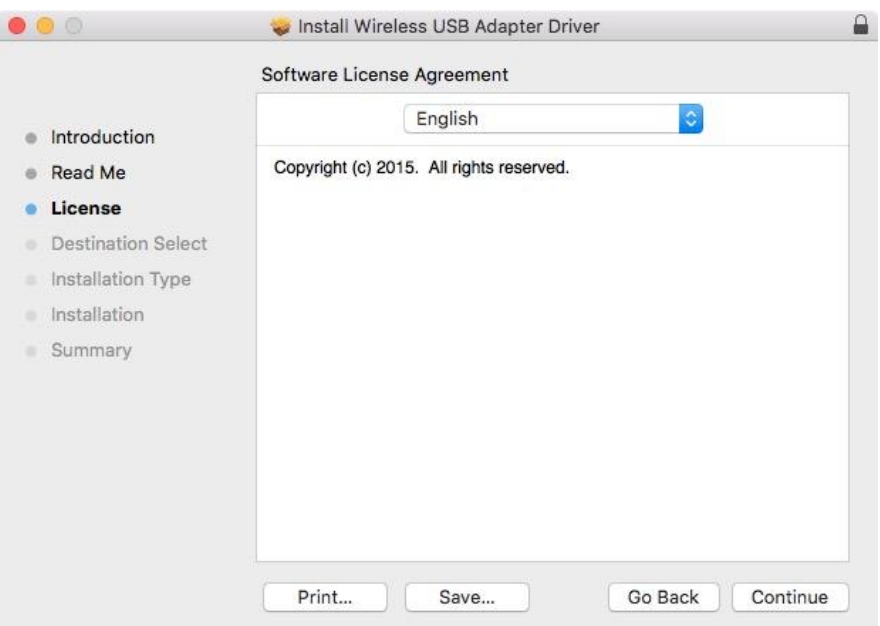

**5.** Per leggere la licenza del software fare clic su "Leggi licenza" e quindi fare clic su "Accetto" per confermare l'accettazione dei termini. È necessario accettare i termini per proseguire con l'installazione del software.

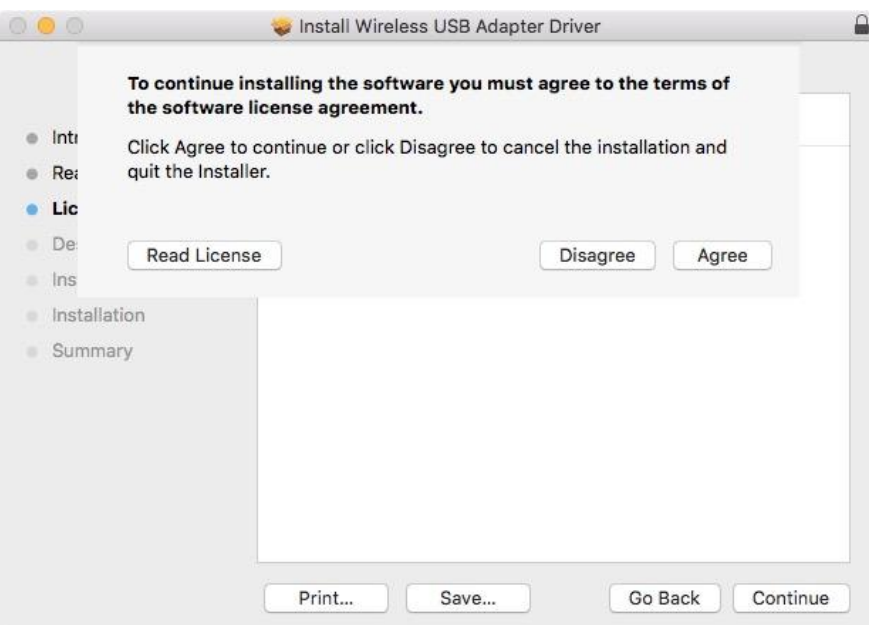

**6.** Se richiesto, selezionare per quale utente installare il software e fare clic su "Continua".

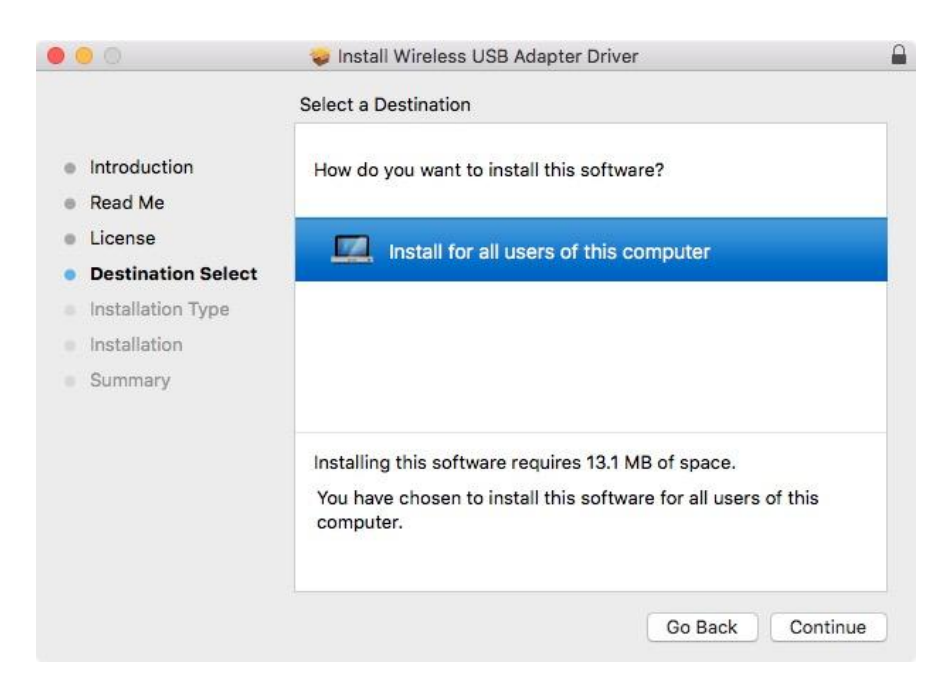

**7.** Fare clic su "Installa" per installare il driver.

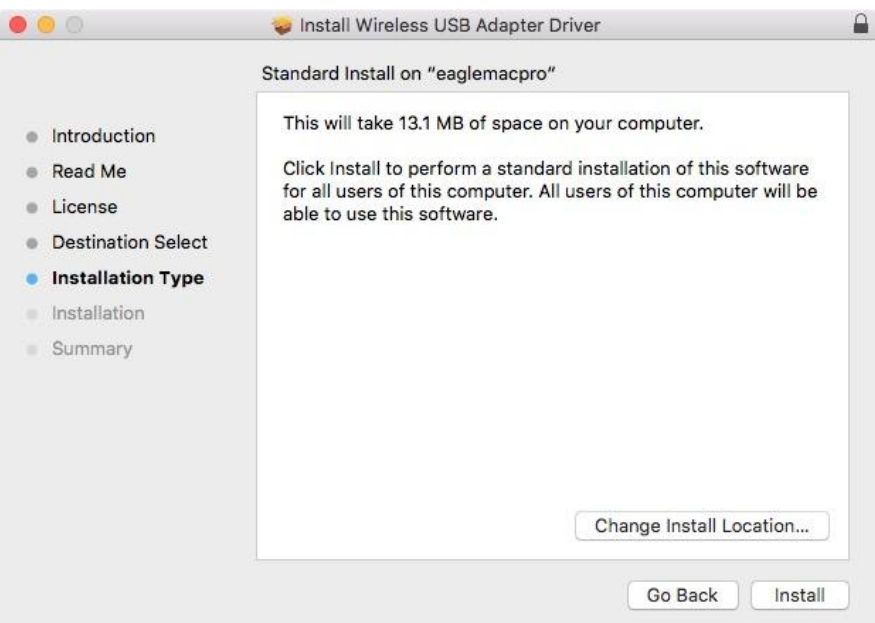

**8.** Potrebbe essere richiesto di inserire la propria password di sistema/amministratore prima che possa iniziare l'installazione. Inserire la password e fare clic su "Installa software".

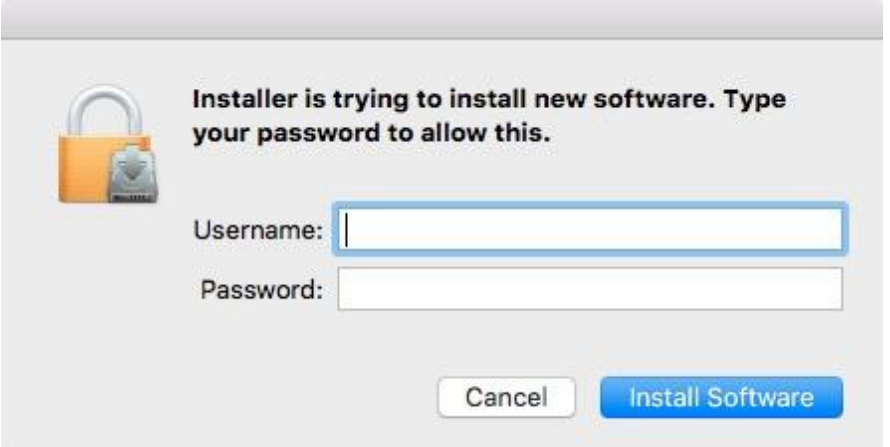

**9.** Dopo il completamento dell'installazione sarà richiesto di riavviare il computer. Fare clic su "Continua installazione" per procedere.

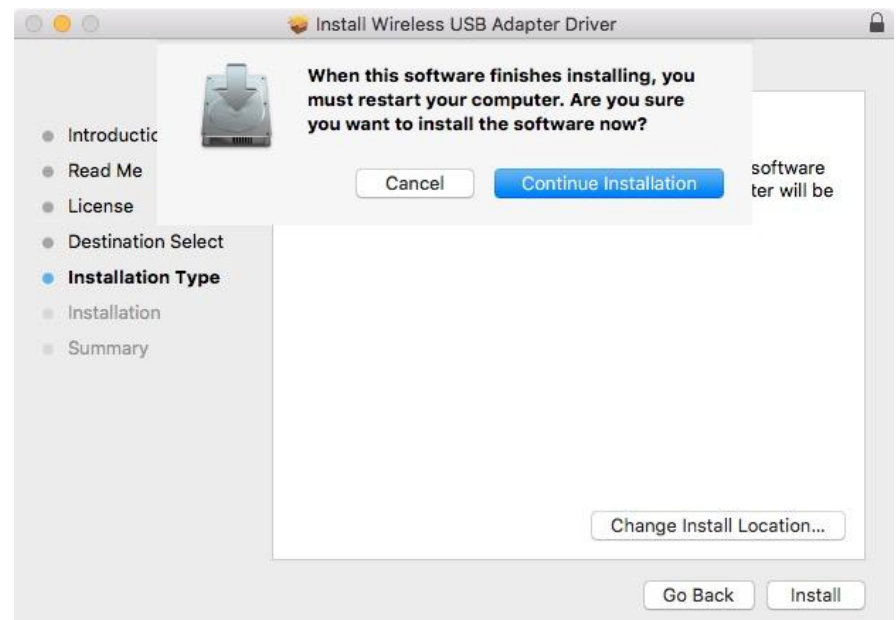

## **10.** Attendere mentre l'installazione del driver è in corso.

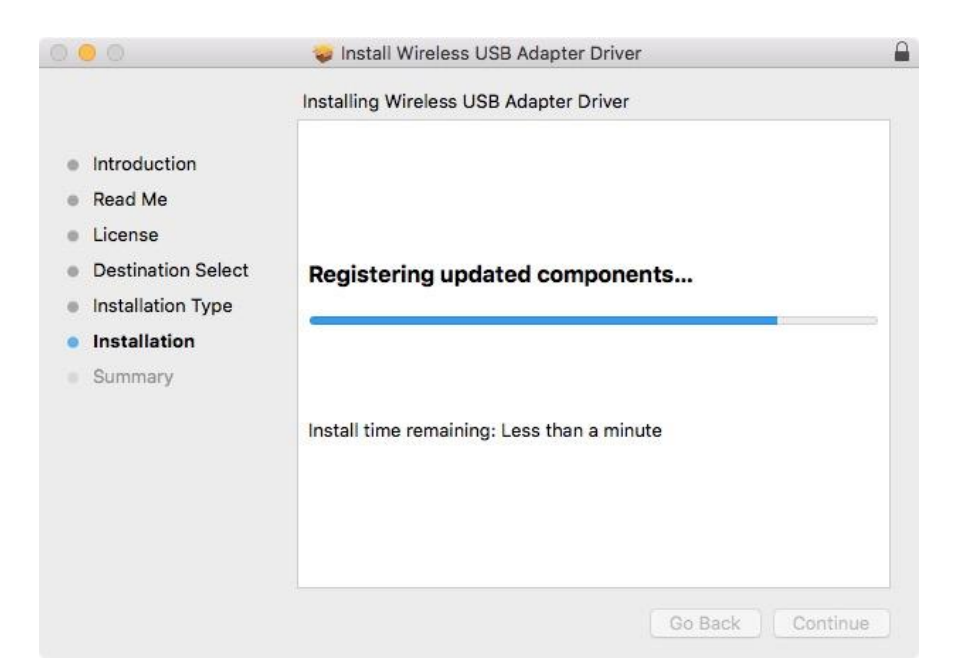

**11.** Una volta completata l'installazione, verrà visualizzata la seguente schermata per indicare che "L'installazione è stata eseguita con successo". Fare clic su "Riavvia" per riavviare il computer.

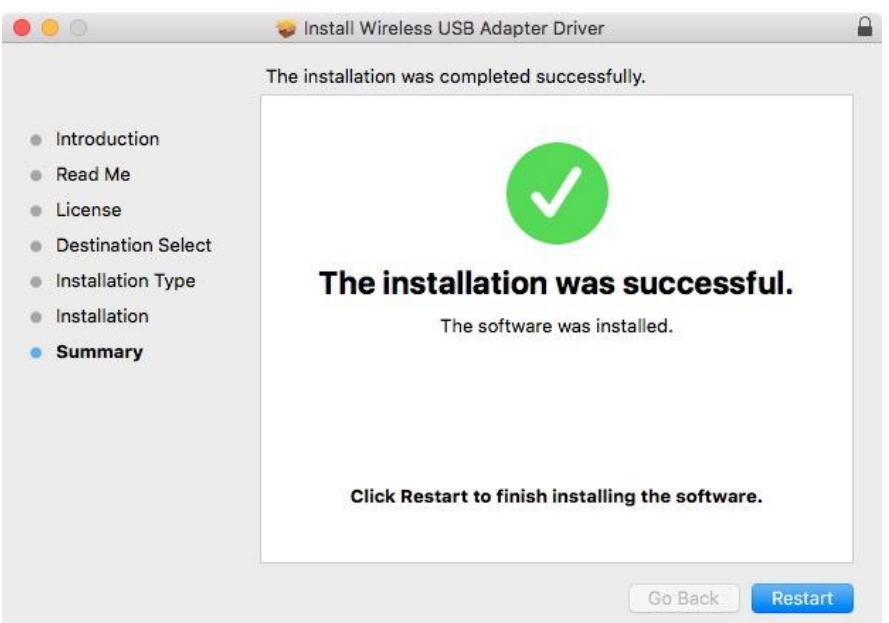

**12.** Disattivare tutti gli altri adattatori wireless come descritto in **V. Disattivazione degli adattatori di rete.** In seguito è possibile collegare la rete wireless come da descrizione in **VI. Utilizzo dell'adattatore.**

## <span id="page-15-0"></span>**IV-2. Disinstallazione dei driver**

**1.** Aprire la cartella "RTLWLANU\_MacOS.." (o simile).

RTLWlanU\_MacOS1...opDownMenu\_Rev9 Þ.

**2.** Fare doppio clic sul file "Uninstall.pkg" e seguire le istruzioni su schermo.

Uninstall.pkg

## <span id="page-16-0"></span>*IV. Disattivazione degli adattatori di rete*

Per assicurarsi che l'adattatore USB wireless possa funzionare correttamente, si consiglia di disattivare qualsiasi altro adattatore di rete wireless esistente installato sul computer. Se non siete sicuri come fare, consultate il manuale d'uso per il computer o seguite le istruzioni di seguito.

#### <span id="page-16-1"></span>**V-1. Windows 7**

Andare su **Start > Pannello di controllo**. Cliccare su **Visualizza stato e attività di rete > Connessione di rete wireless** e cliccare su **Disattiva.**

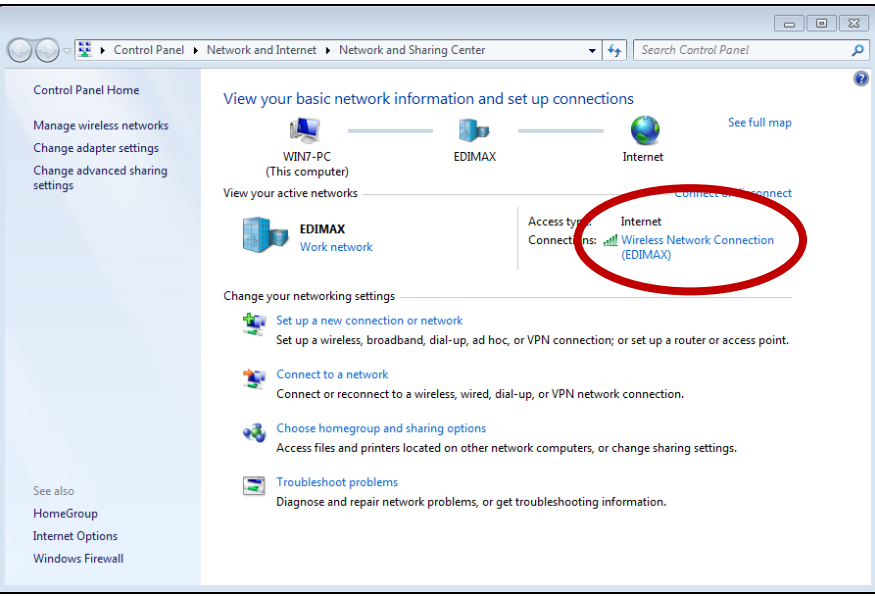

### <span id="page-17-0"></span>**V-2. Windows 8.1 & 10**

- **1.** Quindi andare in **Esplora file >** (con il tasto destro) **Rete > Proprietà > Modifica impostazioni dell'adattatore.**
- **2.** Fare clic con il tasto destro sull'adattatore wireless, selezionare "**Proprietà**" quindi "**Disattiva**".

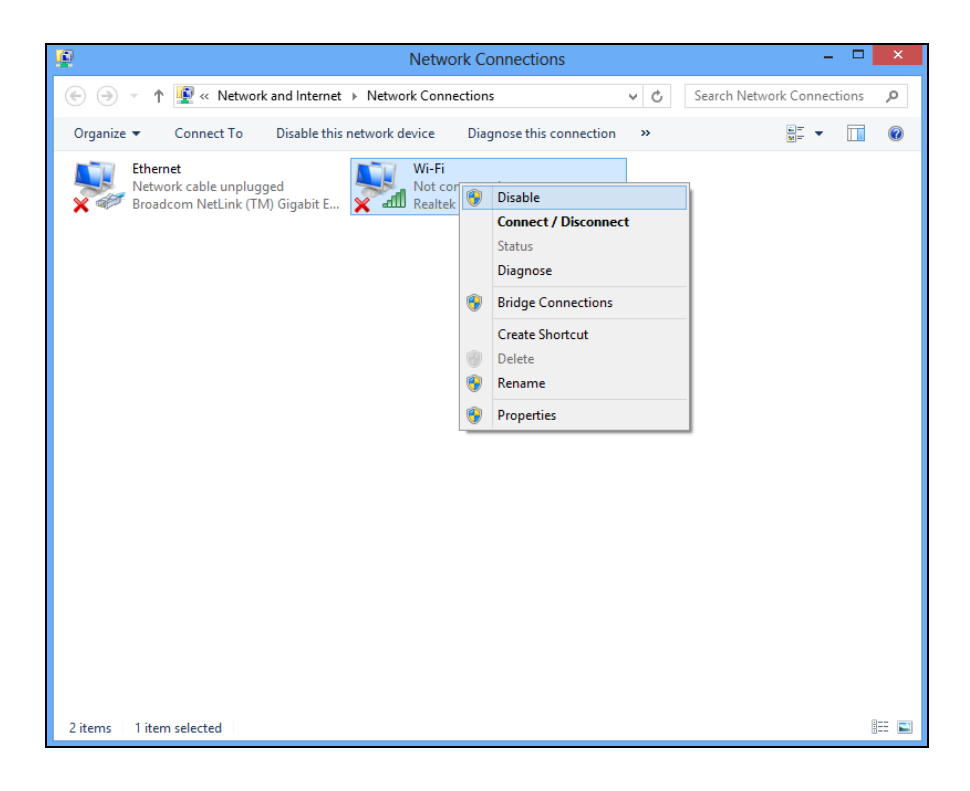

### <span id="page-18-0"></span>**V-4. Mac**

**1.** Selezionare "Preferenze di sistema" dal dock.

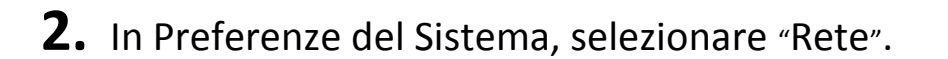

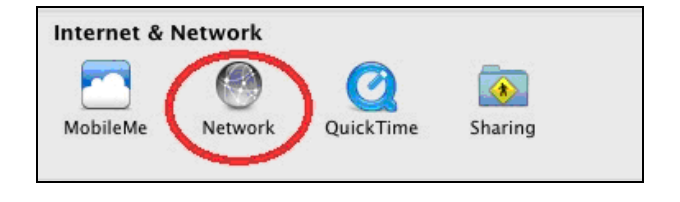

**3.** Verranno visualizzate tutte le connessioni di rete, come mostrato di seguito. Selezionare "Wi-Fi" dal pannello sinistro.

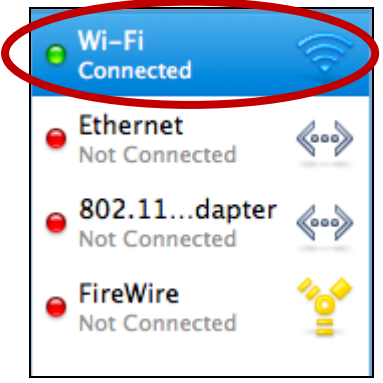

**System Preferences** 

**4.** Fare clic su "Disattiva Wi-Fi" nel pannello principale.

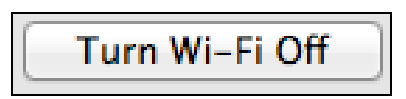

# <span id="page-19-0"></span>*V.Utilizzo dell'adattatore*

Dopo aver installato il driver e aver disabilitato gli altri adattatori wireless se necessario, gli utenti Windows possono connettersi a una rete Wi-Fi come al solito. Gli utenti Mac devono connettersi a una rete Wi-Fi utilizzando il utilità inclusa in dotazione, come descritto in **VI-2. Mac**

#### <span id="page-19-1"></span>**VI-1. Windows**

In seguito è riportato un esempio di collegamento - il processo potrebbe differire a seconda della versione di Windows.

**1.** Fare clic sull'icona della rete (esempi di seguito) nella barra di sistema e selezionare "Connettiti a una rete".

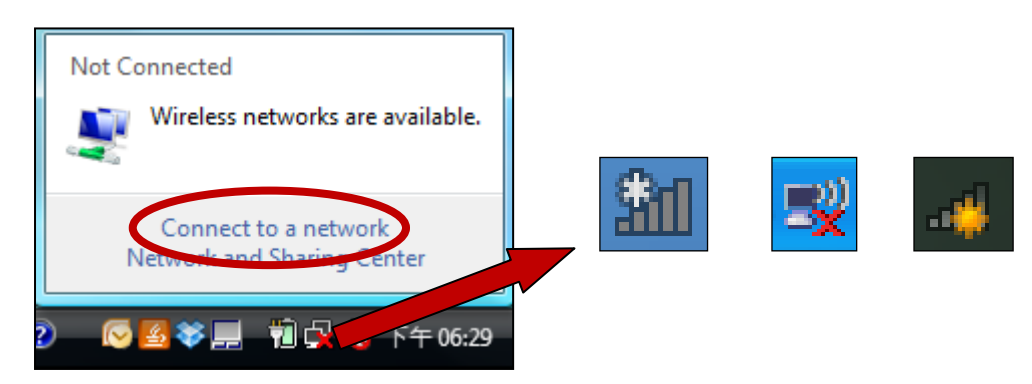

**2.** Cercare l'SSID della rete Wi-Fi e poi cliccare su "Connetti". Se avete impostato una password per la rete, vi sarà richiesto di inserirla.

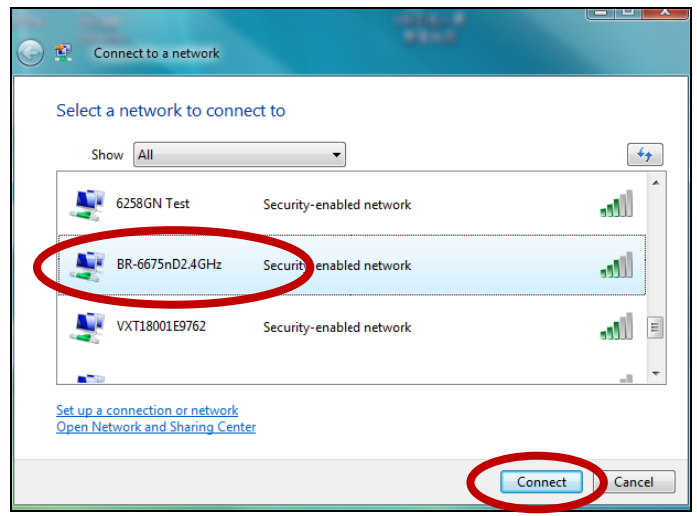

**3.** Dopo aver inserito correttamente la password, la connessione alla rete Wi-Fi verrà stabilita.

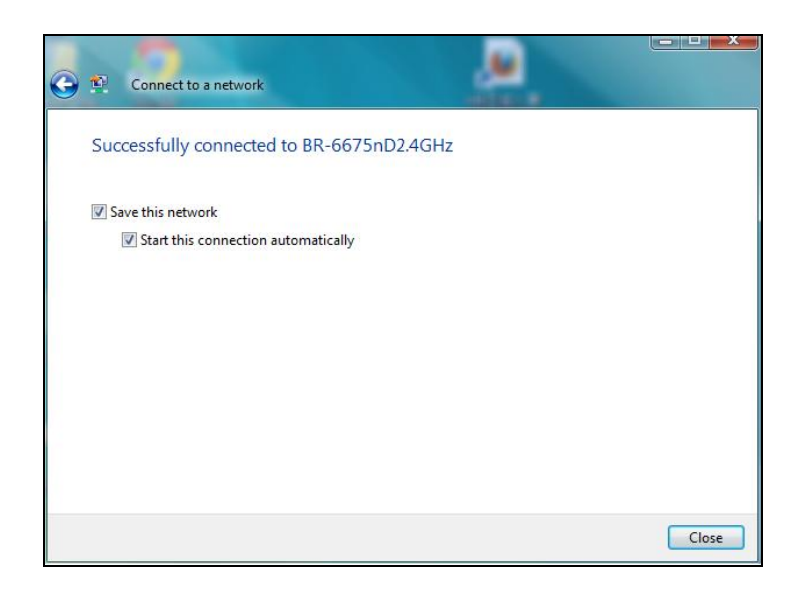

### <span id="page-20-0"></span>**VI-2. Mac**

**1.** Fare clic sull'icona del nuovo adattatore USB dal menu nella parte superiore a destra del proprio desktop Mac.

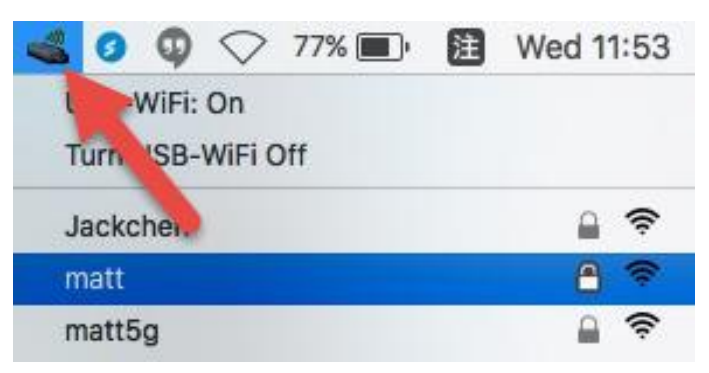

**2.** Verranno visualizzate le reti wireless disponibili. Selezionare la propria rete wireless abituale.

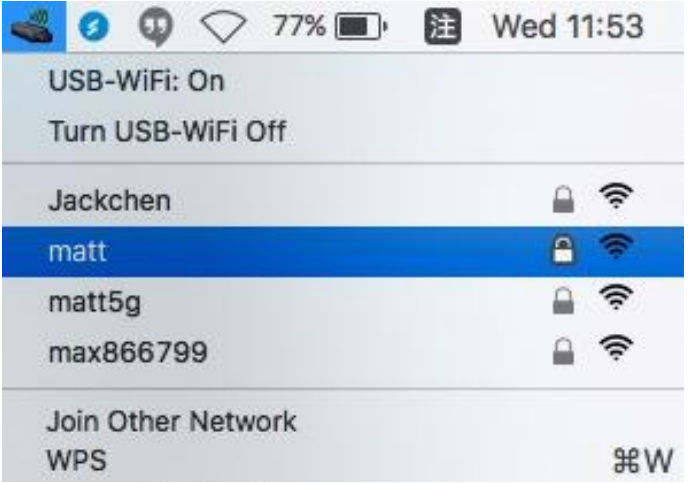

**3.** Inserire la password (chiave di rete) per la rete wireless e fare clic su "Clic".

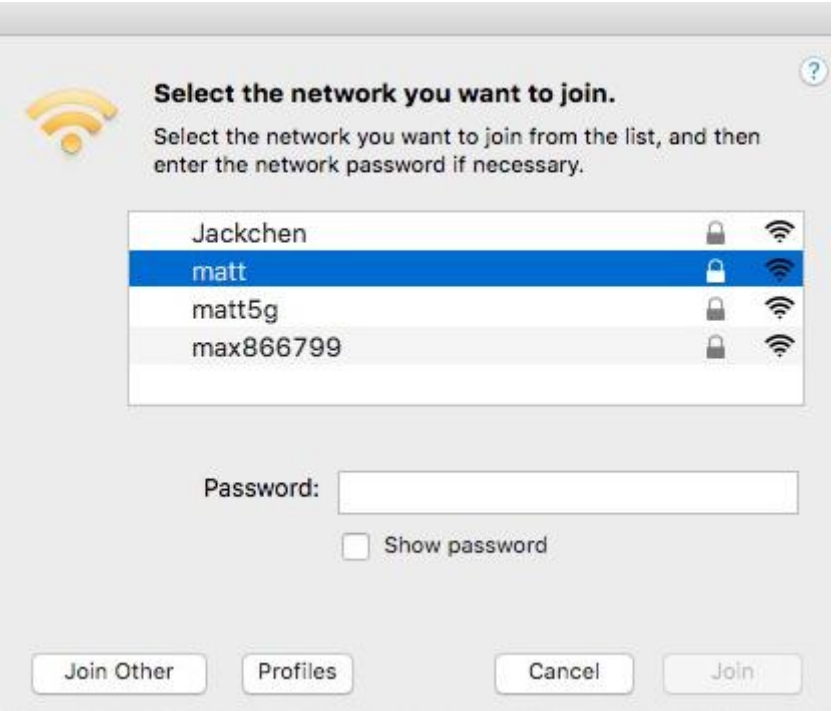

**4.** Dopo aver inserito la password, la connessione alla rete Wi-Fi verrà stabilita. È possibile utilizzare le altre voci nel menu per spegnere/accendere il proprio adattatore USB, collegarsi con un'altra rete (inserire manualmente il nome SSID), visualizzare il PIN WPS o attivare la modalità WPS premendo il pulsante.

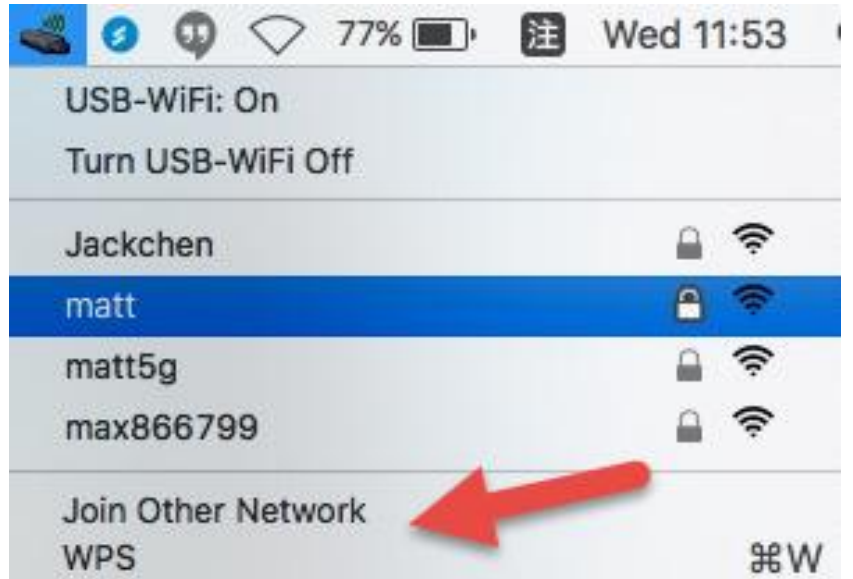

Il **WPS** (Configurazione di Wi-Fi protetto) è un modo semplice e alternativo per stabilire connessioni tra dispositivi WPS tra loro compatibili. La maggior parte dei dispositivi di rete wireless moderni dispongono di un pulsante WPS incorporato, che attiva il WPS sul dispositivo. Quando il WPS è attivato in modo corretto e al momento giusto per i due dispositivi compatibili, essi si collegheranno automaticamente l'uno con l'altro.

Il WPS può essere attivato anche tramite la rete Wi-Fi, con lo stesso risultato che si avrebbe premendo fisicamente il pulsante WPS (noto come PBC o "Push Button Configuration").

Il WPS con codice PIN è una variazione aggiuntiva di WPS attivabile dall'interfaccia web di un dispositivo e prevede l'uso di un codice PIN tra i due dispositivi per l'identificazione e la verifica.

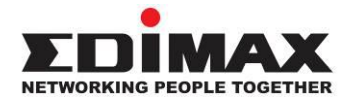

### **COPYRIGHT**

Copyright © Edimax Technology Co., Ltd. all rights reserved. No part of this publication may be reproduced, transmitted, transcribed, stored in a retrieval system, or translated into any language or computer language, in any form or by any means, electronic, mechanical, magnetic, optical, chemical, manual or otherwise, without the prior written permission from Edimax Technology Co., Ltd.

Edimax Technology Co., Ltd. makes no representations or warranties, either expressed or implied, with respect to the contents hereof and specifically disclaims any warranties, merchantability, or fitness for any particular purpose. Any software described in this manual is sold or licensed as is. Should the programs prove defective following their purchase, the buyer (and not this company, its distributor, or its dealer) assumes the entire cost of all necessary servicing, repair, and any incidental or consequential damages resulting from any defect in the software. Edimax Technology Co., Ltd. reserves the right to revise this publication and to make changes from time to time in the contents hereof without the obligation to notify any person of such revision or changes.

The product you have purchased and the setup screen may appear slightly different from those shown in this QIG. The software and specifications are subject to change without notice. Please visit our website [www.edimax.com](http://www.edimax.com/) for updates. All brand and product names mentioned in this manual are trademarks and/or registered trademarks of their respective holders.

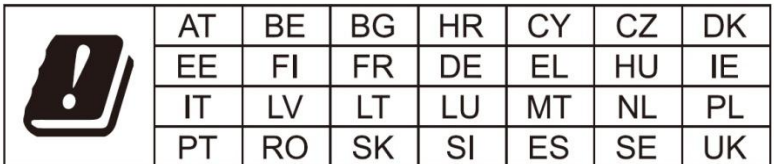

The device is restricted to indoor use only when operating in the 5150 to 5350 MHz frequency range.

#### **Federal Communication Commission Interference Statement**

This equipment has been tested and found to comply with the limits for a Class B digital device, pursuant to Part 15 of FCC Rules. These limits are designed to provide reasonable protection against harmful interference in a residential installation. This equipment generates, uses, and can radiate radio frequency energy and, if not installed and used in accordance with the instructions, may cause harmful interference to radio communications. However, there is no guarantee that interference will not occur in a particular installation. If this equipment does cause harmful interference to radio or television reception, which can be determined by turning the equipment off and on, the user is encouraged to try to correct the interference by one or more of the following measures:

- 1. Reorient or relocate the receiving antenna.
- 2. Increase the separation between the equipment and receiver.
- 3. Connect the equipment into an outlet on a circuit different from that to which the receiver is connected.
- 4. Consult the dealer or an experienced radio technician for help.

#### **FCC Caution**

This device and its antenna must not be co-located or operating in conjunction with any other antenna or transmitter. This device complies with Part 15 of the FCC Rules. Operation is subject to the following two conditions: (1) this device may not cause harmful interference, and (2) this device must accept any interference received, including interference that may cause undesired operation. Any changes or modifications not expressly approved by the party responsible for compliance could void the authority to operate equipment.

#### **Federal Communications Commission (FCC) Radiation Exposure Statement**

This equipment complies with FCC RF radiation exposure limits set forth for an uncontrolled environment. This device was tested for typical lap held operations with the device contacted directly to the human body to the back side of the notebook computer. To maintain compliance with FCC RF exposure compliance requirements, avoid direct contact to the transmitting antenna during transmitting.

#### **Federal Communications Commission (FCC) RF Exposure Requirements**

This EUT is compliance with SAR for general population/uncontrolled exposure limits in ANSI/IEEE C95.1-1999 and had been tested in accordance with the measurement methods and procedures specified in OET Bulletin 65 Supplement C. The equipment version marketed in US is restricted to usage of the channels 1-11 only. This equipment is restricted to *indoor* use when operated in the 5.15 to 5.25 GHz frequency range.

#### **RED Compliance Statement**

#### **Compliance with 2014/53/EU Radio Equipment Directive (RED)**

In accordance with Article 10.8(a) and 10.8(b) of the RED, the following table provides information on the frequency bands used and the maximum RF transmit power of the product for sale in the EU:

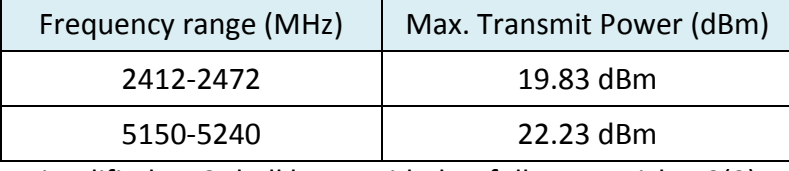

A simplified DoC shall be provided as follows: Article 10(9)

Hereby, Edimax Technology Co., Ltd. declares that the radio equipment type **AC1200 Wi-Fi Dual-Band USB Adapter** is in compliance with Directive 2014/53/EU

The full text of the EU declaration of conformity is available at the following internet address: <http://www.edimax.com/edimax/global/>

#### **Safety**

This equipment is designed with the utmost care for the safety of those who install and use it. However, special attention must be paid to the dangers of electric shock and static electricity when working with electrical equipment. All guidelines of this and of the computer manufacture must therefore be allowed at all times to ensure the safe use of the equipment.

**EU Countries Intended for Use**The ETSI version of this device is intended for home and office use in Austria, Belgium, Bulgaria, Cyprus, Czech, Denmark, Estonia, Finland, France, Germany, Greece, Hungary, Ireland, Italy, Latvia, Lithuania, Luxembourg, Malta, Netherlands, Poland, Portugal, Romania, Slovakia, Slovenia, Spain, Sweden,

Turkey, and United Kingdom. The ETSI version of this device is also authorized for use in EFTA member states: Iceland, Liechtenstein, Norway, and Switzerland. **EU Countries Not Intended for Use** None

#### **EU Declaration of Conformity**

**English:** This equipment is in compliance with the essential requirements and other relevant provisions of Directive 2014/53/EU, 2014/35/EU. **Français:** Cet équipement est conforme aux exigences essentielles et autres dispositions de la directive 2014/53/EU, 2014/35/EU. **Čeština:** Toto zařízení je v souladu se základními požadavky a ostatními příslušnými ustanoveními směrnic 2014/53/EU, 2014/35/EU. **Polski:** Urządzenie jest zgodne z ogólnymi wymaganiami oraz szczególnymi warunkami określonymi Dyrektywą UE 2014/53/EU, 2014/35/EU. **Română:** Acest echipament este în conformitate cu cerinţele esenţiale şi alte prevederi relevante ale Directivei 2014/53/UE, 2014/35/UE. **Русский:** Это оборудование соответствует основным требованиям и положениям Директивы 2014/53/EU, 2014/35/EU. **Magyar:** Ez a berendezés megfelel az alapvető követelményeknek és más vonatkozó irányelveknek (2014/53/EU, 2014/35/EU). **Türkçe:** Bu cihaz 2014/53/EU, 2014/35/EU direktifleri zorunlu istekler ve diğer hükümlerle ile uyumludur. **Українська:** Обладнання відповідає вимогам і умовам директиви 2014/53/EU, 2014/35/EU. **Slovenčina:** Toto zariadenie spĺňa základné požiadavky a ďalšie príslušné ustanovenia smerníc 2014/53/EU, 2014/35/EU. **Deutsch:** Dieses Gerät erfüllt die Voraussetzungen gemäß den Richtlinien 2014/53/EU, 2014/35/EU. **Español:** El presente equipo cumple los requisitos esenciales de la Directiva 2014/53/EU, 2014/35/EU. **Italiano:** Questo apparecchio è conforme ai requisiti essenziali e alle altre disposizioni applicabili della Direttiva 2014/53/EU, 2014/35/UE. **Nederlands:** Dit apparaat voldoet aan de essentiële eisen en andere van toepassing zijnde bepalingen van richtlijn 2014/53/EU, 2014/35/EU. **Português:** Este equipamento cumpre os requesitos essênciais da Directiva 2014/53/EU, 2014/35/EU. **Norsk:** Dette utstyret er i samsvar med de viktigste kravene og andre relevante regler i Direktiv 2014/53/EU, 2014/35/EU. **Svenska:** Denna utrustning är i överensstämmelse med de väsentliga kraven och övriga relevanta bestämmelser i direktiv 2014/53/EU, 2014/35/EU. **Dansk:** Dette udstyr er i overensstemmelse med de væ sentligste krav og andre relevante forordninger i direktiv 2014/53/EU, 2014/35/EU. **suomen kieli:** Tämä laite täyttää direktiivien 2014/53/EU, 2014/35/EU. oleelliset vaatimukset ja muut asiaankuuluvat määräykset.

#### **FORUSEIN @ @ @ @ @ @ @ @ @ @** 0000000000000 6000660060

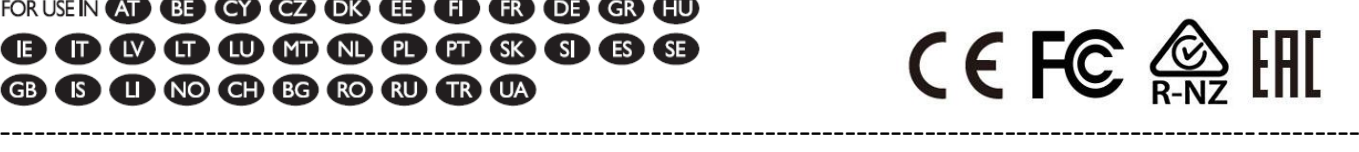

#### **WEEE Directive & Product Disposal**

At the end of its serviceable life, this product should not be treated as household or general waste. It should be handed over to the applicable collection point for the recycling of electrical and electronic equipment, or returned to the supplier for disposal.

## **Declaration of Conformity**

We, Edimax Technology Co., Ltd., declare under our sole responsibility, that the equipment described below complies with the requirements of the European Radio Equipment directives.

**Equipment: AC1200 Wi-Fi Dual-Band USB Adapter Model No.: EW-7822ULC/EW-7822UTC**

The following European standards for essential requirements have been followed:

#### **Directives 2014/53/EU**

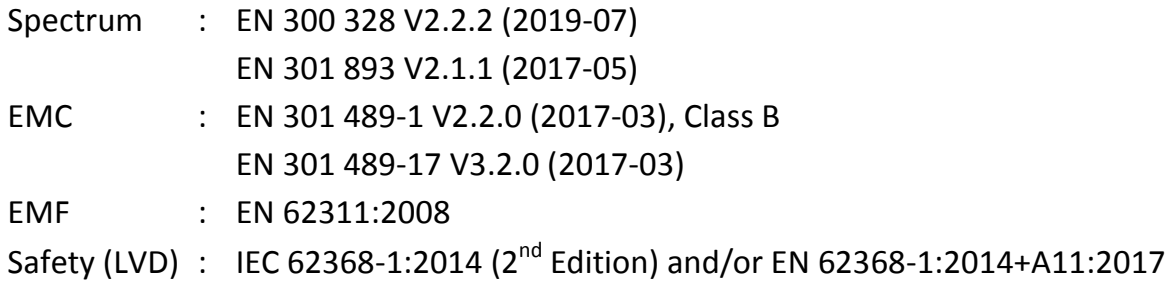

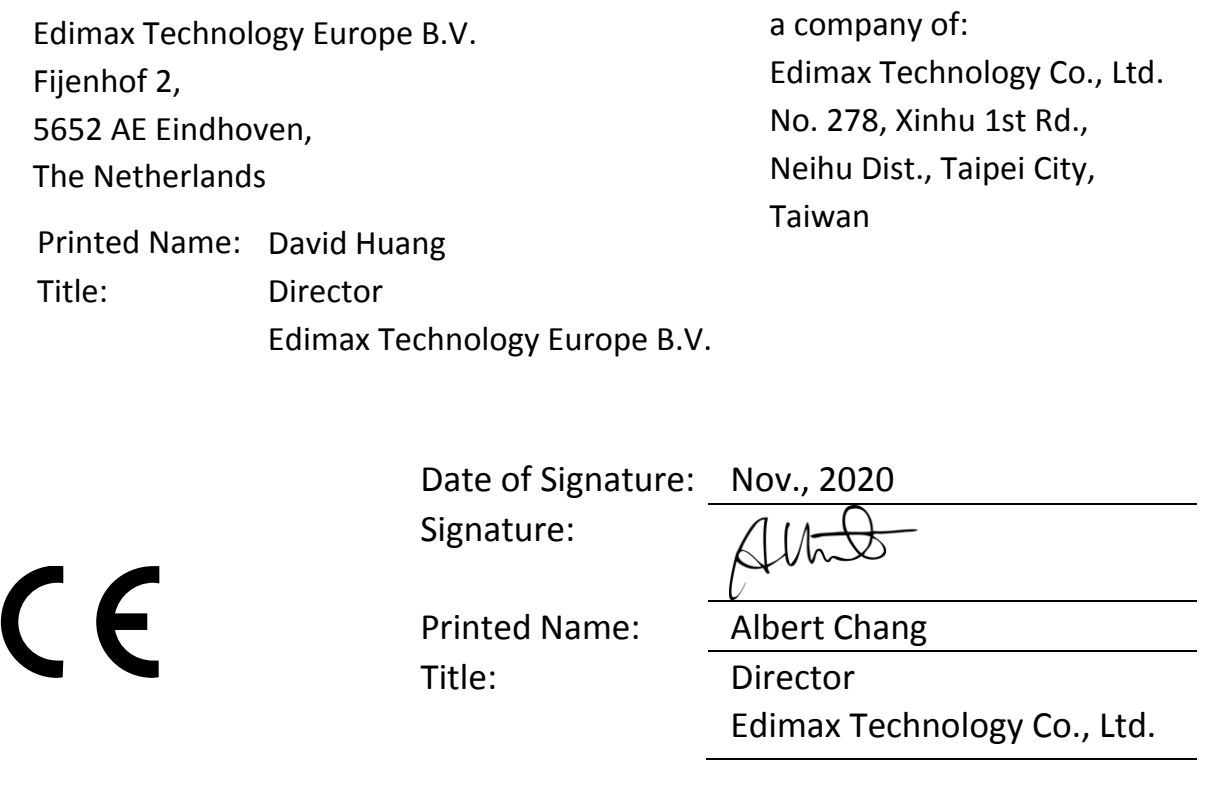